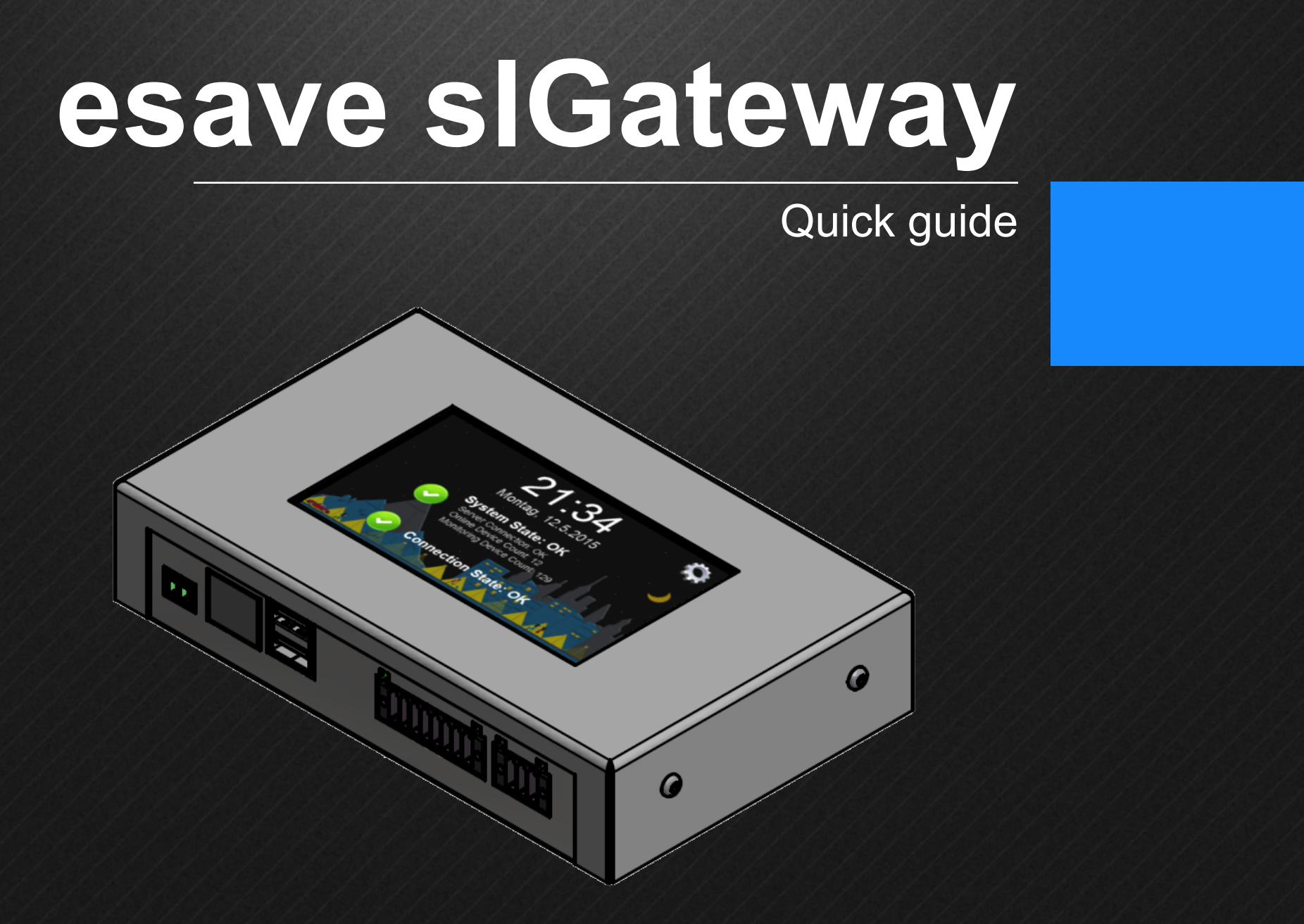

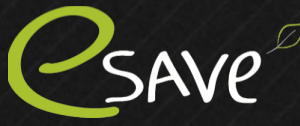

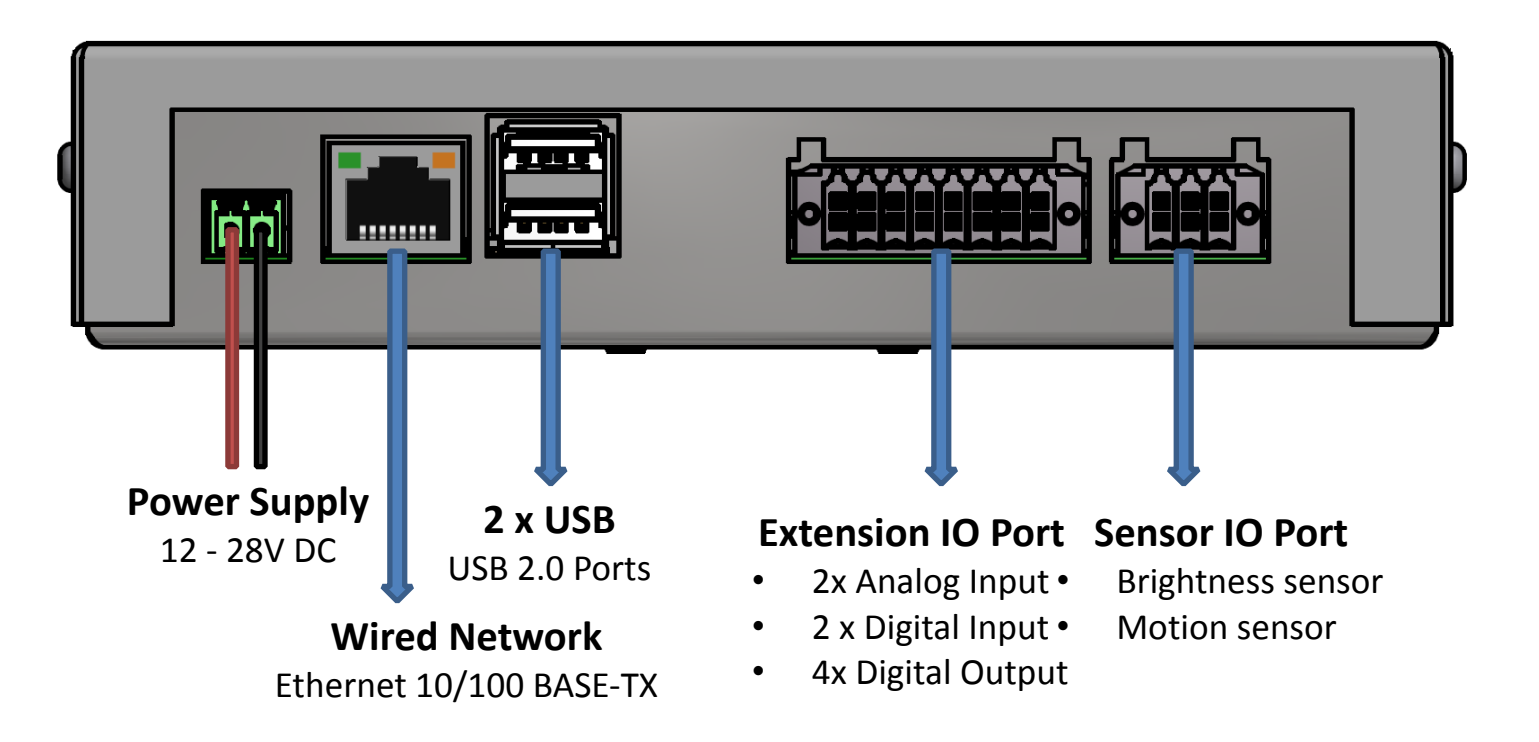

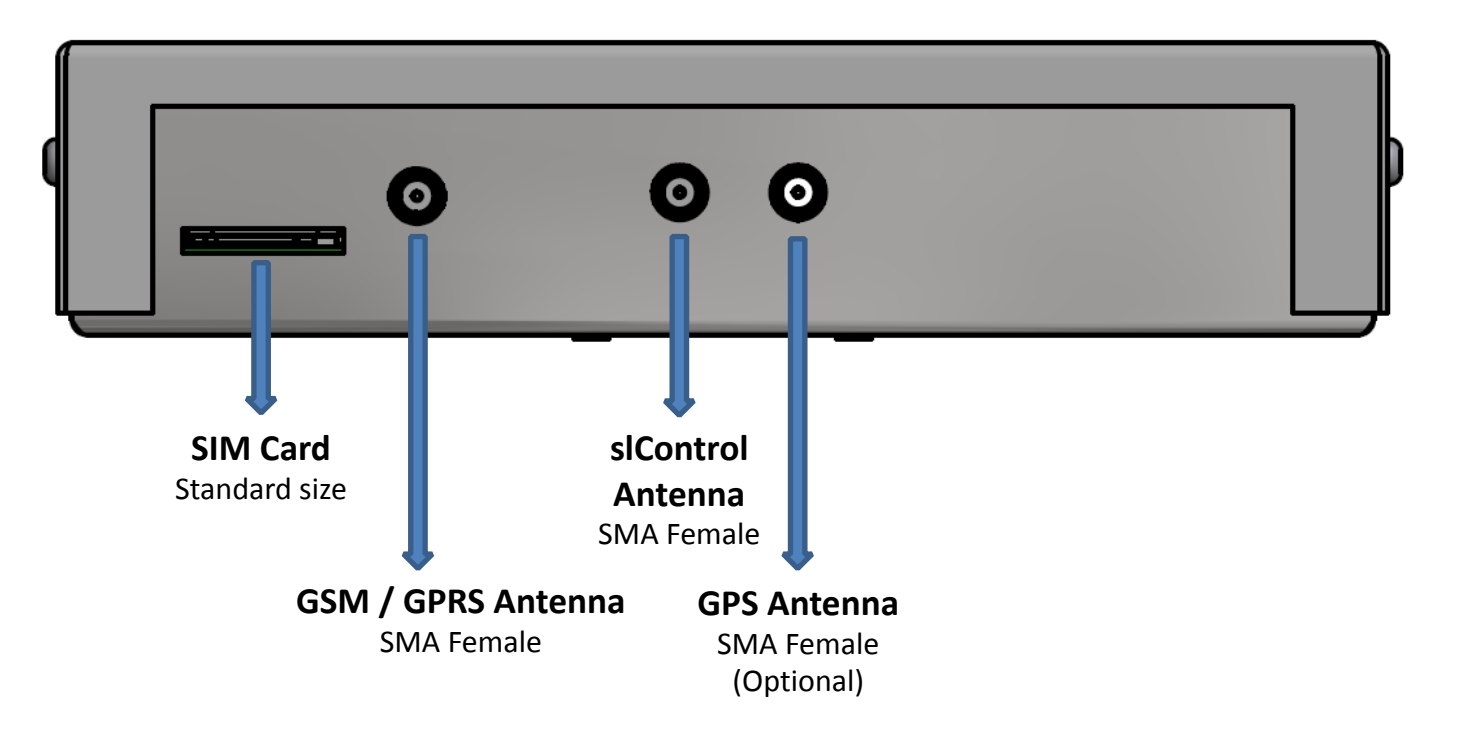

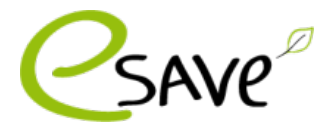

### **Overview**

The slGateway has a touch screen and does not need any other buttons. The operation can be done by hand or a stylus suitable for the touch screen.

The home screen gives you an overview of the status of the system.

by the system.

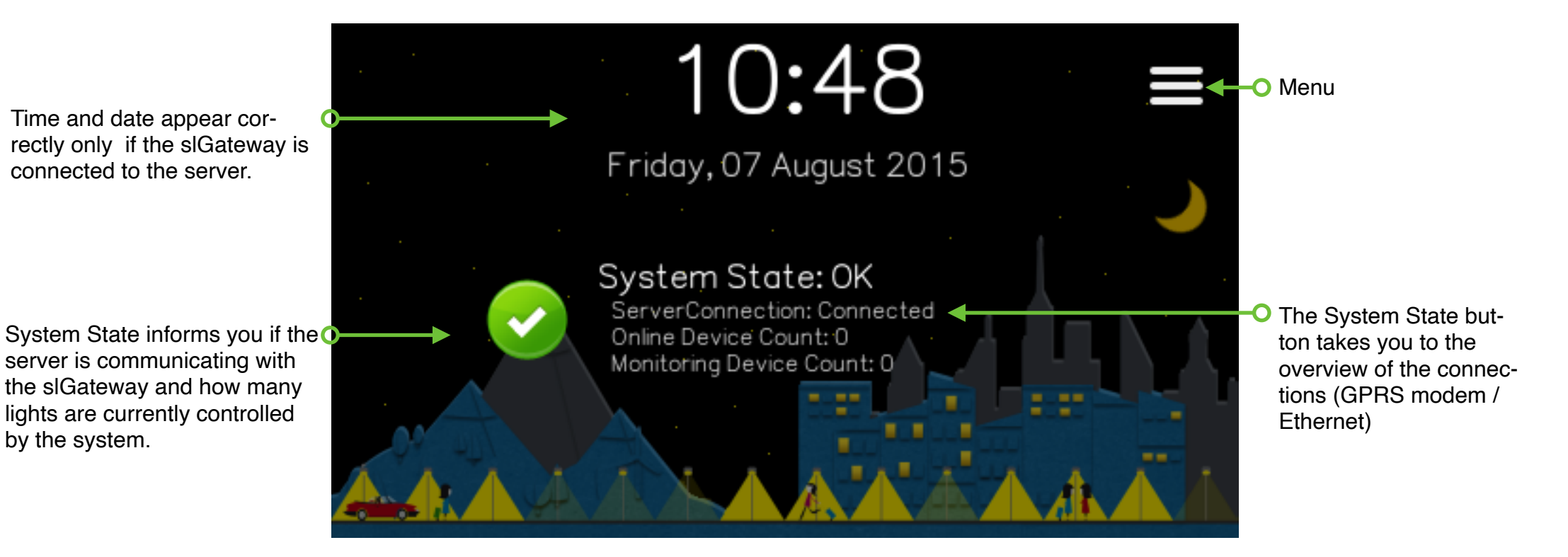

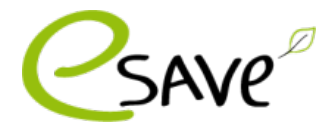

# **slGateway Activation**

The slGateway must be activated before it's communicated with the server. Activation must be carried out by the system administrator.

Connect the slGateway to the electricity to turn it on. Click **Menu> Gateway Device Info.** There you will see a QR code and the Gateway ID. The Gateway ID must be added to the web interface, if it's not available then it's can be added under Gateway via  $(+)$ . Only then can the slGateway be connected to the server.

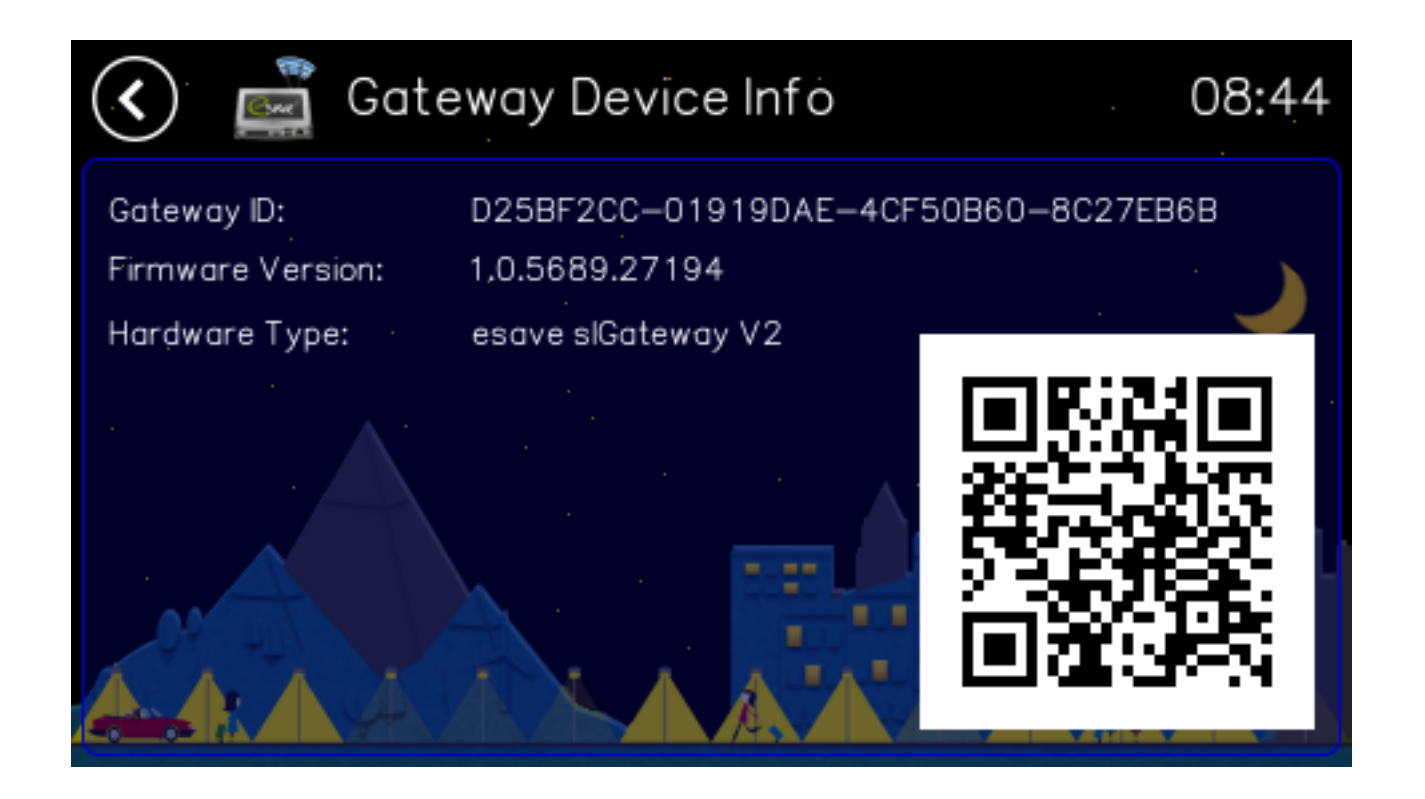

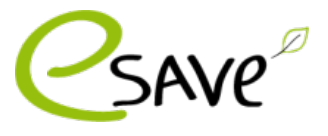

## **connection settings**

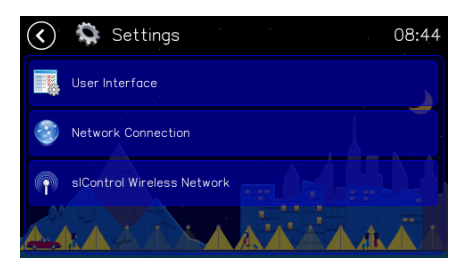

Start the slGateway and wait until the system state menu appears on the display. Click on **Menu > Settings> Network Connections.**

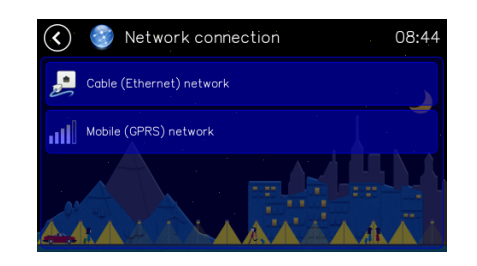

#### Choose **GPRS**.

### **Installation GPRS Modem**

- 1. Install the SIM card in the slGateway.
- 2. Click on **Mobile (GPRS) Network.**
- 3. Click on **SIM Card Pin.**
- 4. Enter the **Pin** and confirm with **OK.**
- 5. Click on **Enable Mobile Connection** and wait until the **Green checkmark activate** (This can take a moment).
- 6. As soon as the **Modem Status: Connected,** the installation was successful.

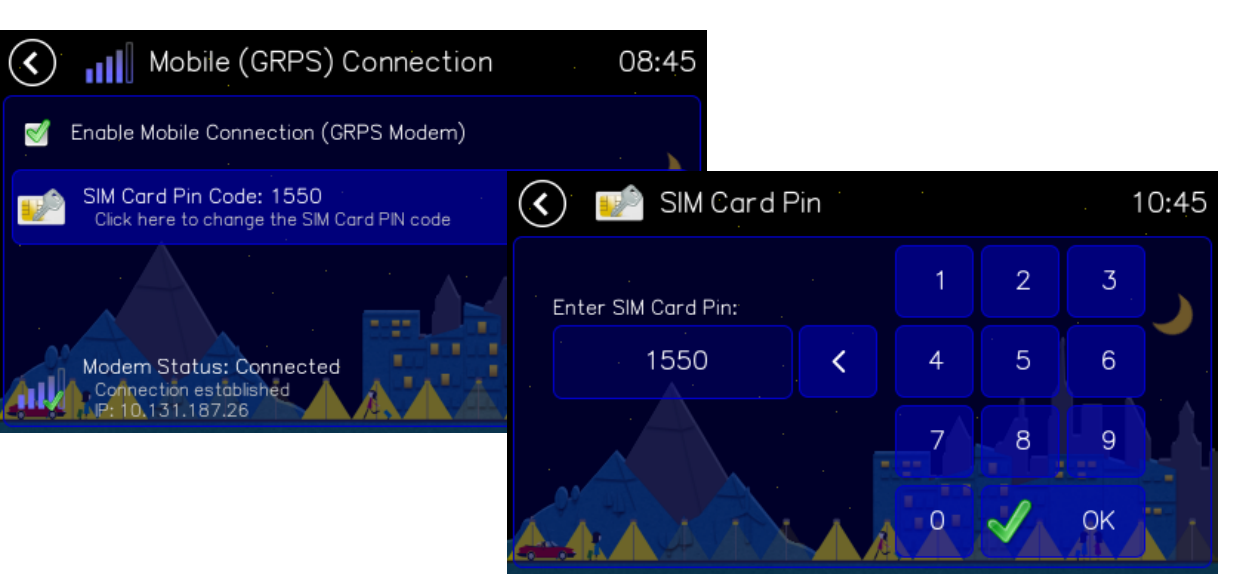

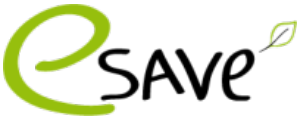

## **connection settings**

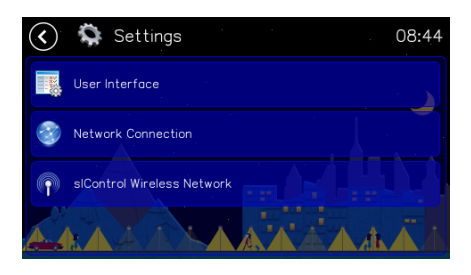

Start the slGateway and wait until the system state menu appears on the display. Click on **Menu > Settings> Network Connections.**

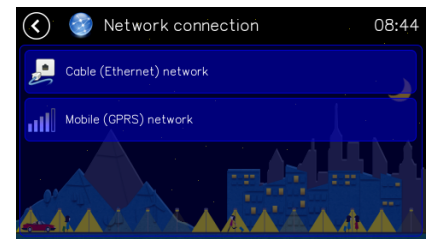

Choose **Ethernet**.

### **Installation Ethernet**

- 1. Connect the **Ethernet Kabel** with the sl-Gateway.
- 2. In the Menu **of Network Connetions** click **Ethernet**. The system automatically takes over the settings.
- 3. In **Home screen** click on the **System State** and test it, If the slGateway has an IP address.

The following **TCP Ports 873, 9997**,must be open from the inside to the outside (Server-Ports).

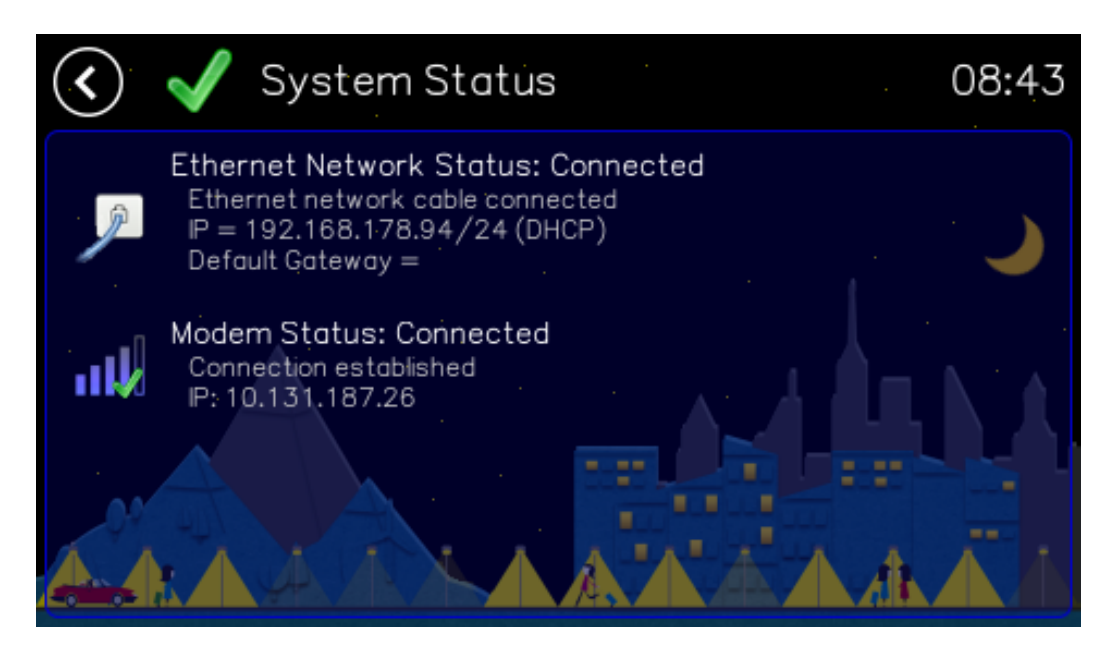

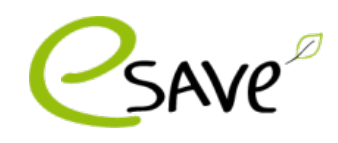

esave ag La-Nicca.Strasse 6 **CH-7000 Chur** info@esaveag.com Tel: +41 81 511 55 50

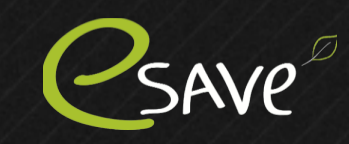